# **Analyzing the Elements of Real GDP in FRED® Using Stacking**

## **Author**

Mark Bayles, Senior Economic Education Specialist

## **Introduction**

This online activity shows how to use FRED®, the Federal Reserve's free online economic data website, to analyze changes in real gross domestic product (GDP) and its makeup over time. Following simple instructions, you will locate spending data for the individual components of real GDP—a measure of an economy's total output of final goods and services for a given year. You will then combine these data into a highly informative area graph. You will also use FRED®'s ability to stack data and see how trade—imports and exports—contributes to GDP. The resulting customized graph will let you see how economic output varies from year to year.

## **Concepts**

#### **Balance of trade**

The difference between a country's total exports and total imports; also known as net exports

## **Boom**

A period characterized by sustained increases in several economic indicators for example, output, investment, and employment

## **Chained 2012 dollars**

A dollar measure that is adjusted for price changes occurring since 2012; measuring expenditures in chained dollars allows comparison of dollar amounts from different years

#### **Exports**

Goods and services bought by people in other countries

#### **Government expenditures**

Purchases of goods and services by government

## **Imports**

Goods and services produced in other countries

#### **Tools** for **Teaching with FRED®**

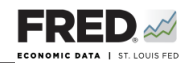

#### **Inflation**

A general, sustained upward movement of prices for goods and services in an economy

## **Investment**

The purchase of physical capital goods (e.g., buildings, tools, and equipment) that are used to produce goods and services

## **Net exports**

U.S. exports minus U.S. imports

## **Nominal gross domestic product**

The total market value of all final goods and services produced in an economy in a given year, expressed using the current year's price for goods and services; also known as current-dollar GDP

## **Personal consumption expenditures**

A measurement of goods and services purchased by U.S. residents

## **Real gross domestic product (GDP)**

The total market value of all final goods and services produced in an economy in a given year calculated by using a base year's price for goods and services; nominal gross domestic product (GDP) adjusted for inflation

#### **Recession**

A period of declining real income and rising unemployment; significant decline in general economic activity extending over a period of time

## **Seasonally adjusted**

Data adjusted mathematically to remove the dips and bumps caused by seasonal events, such as extra retail workers hired for the holidays

## **Getting Started**

- 1. Navigate to the FRED<sup>®</sup> website: <https://fred.stlouisfed.org/>. (Or just search the internet for FRED®.) You will see the FRED® Economic Data link highlighted on the top left.
- 2. This activity uses real rather than nominal data. In this case, real means adjusted for inflation. As you may already have learned, prices tend to rise over time because of inflation. To compare GDP dollar values for different years and avoid measurement distortions from inflation, we use real GDP values. Each of the five data series used in this activity is reported in chained 2012 dollars, a real measure adjusted for changes caused by inflation. Pricing each year's total dollar value of final goods and services in 2012 dollars guarantees that differences in output from year to year resulted from factors other than inflation.

**Tools** for **Teaching with FRED®**

# **Getting the Data**

1. On the FRED<sup>®</sup> website, click in the search bar at the top-right corner of the page. Type "real personal consumption expenditures" and hit "Enter." Your search should return results similar to those shown in Figure 1.

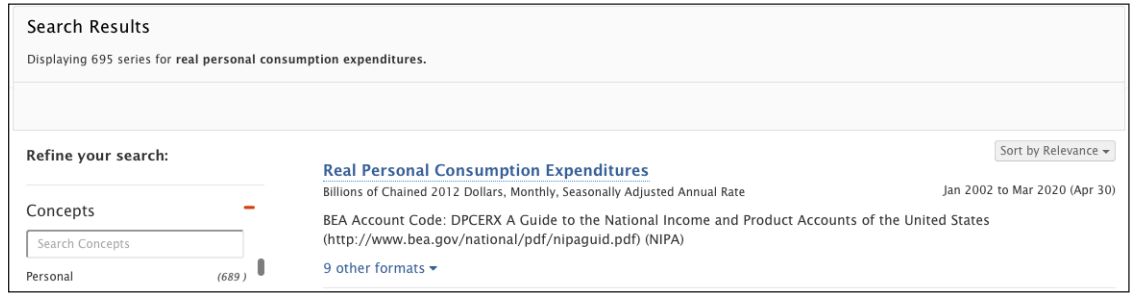

Figure 1

- 2. Under "Real Personal Consumption Expenditures," click on "9 other formats"; from the drop-down menu, select "Quarterly, Billions of Chained 2012 Dollars, Seasonally Adjusted Annual Rate." Notice that this series, which measures goods and services purchased by U.S. residents, is reported in "Billions of Chained 2012 Dollars." Further, it is reported "Quarterly" and at a "Seasonally Adjusted Annual Rate." Using seasonally adjusted data smooths out the dips and bumps that occur during a typical calendar year.
- 3. By clicking on the series name, FRED® automatically creates an up-to-date line graph with inflation-adjusted dollar values stretching back to 1947. The steady increase in U.S. consumer expenditures shown on the graph is not the result of inflation—these are the real increases in consumer spending from year to year.
- 4. Check out FRED®'s mouse-over data display. Hover your cursor over the far-left side of the graph until you see "Q2 1947: 1,296.163" displayed in a box. So in the second quarter of 1947, domestic consumers spent about \$1.3 trillion on final goods and services (measured in 2012 dollars). Move your cursor to the right and you will see data displayed for each year along the line.
- 5. You are now going to add a second consumption expenditures data line for all levels of government—national, state, and local. This broad category includes government spending on its workforce and goods and services, such as fuel for military jets, rent for government buildings, and items such as new highways, schools, and computers. Government spending is second only to consumer spending.

**Tools** for **Teaching with FRED®**

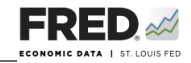

At the top right side of the graph, click the orange EDIT GRAPH button. The graph will resize to display a slide-out editing panel. Click the ADD LINE tab. In the search bar, start typing "real government consumption expenditures and gross investment quarterly seasonally adjusted." Several data series names will appear (Figure 2).

6. Also notice the codes at the end of each data description— "GCEC1," for example. Every data series in FRED® has a unique code called a series ID. Click the "GCEC1" data series. Now click the "Add data series" button. Your graph updates automatically,

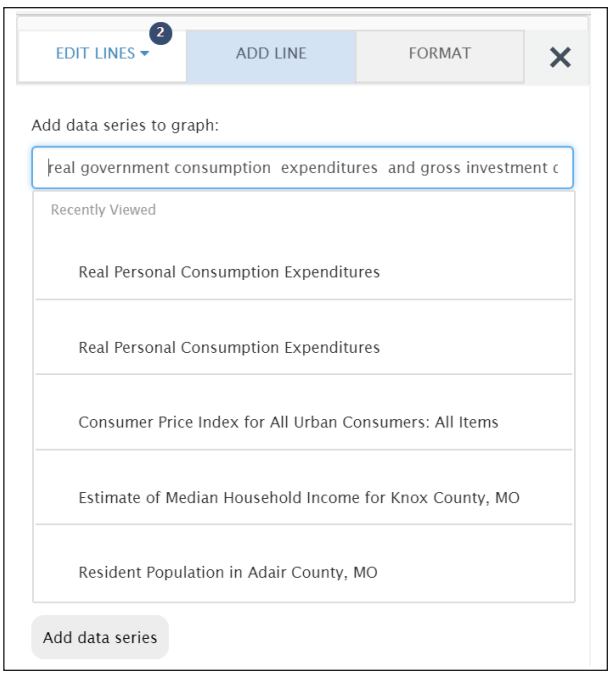

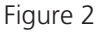

adding the new line in red. Leave the editing panel open for now.

7. Real GDP also includes a category for investment spending by private firms on physical capital—for example, buildings and machinery used to produce goods and services. This category also includes spending on new residences.

Click ADD LINE again. In the search bar, start typing "real gross private domestic investment quarterly seasonally adjusted." Several data series will appear. Scroll until you find the series with ID GPDIC1 and click it. Then click the "Add data series" button. Your graph should now look like Figure 3. (If you want to know more about what is included in this category, see <http://www.bea.gov/national/pdf/nipaguid.pdf>.)

A fourth real GDP category—net exports—accounts for the ins and outs of international trade—that is, imports and exports. Some of the goods and services purchased by domestic consumers and firms (imports) are produced outside the United States. Similarly, some of the goods and services produced by U.S. residents and firms (exports) are purchased outside the United States. Net exports (in dollars) are exports minus imports. It is important to calculate net exports so that real GDP is not overstated or understated. FRED® allows you to easily calculate net exports from imports and exports data series. Simply stated, you will take the dollars spent on U.S. exports and subtract the dollars Americans spent on imports. If the imports dollar value is larger, net exports will be negative.

#### **Tools** for **Teaching with FRED®**

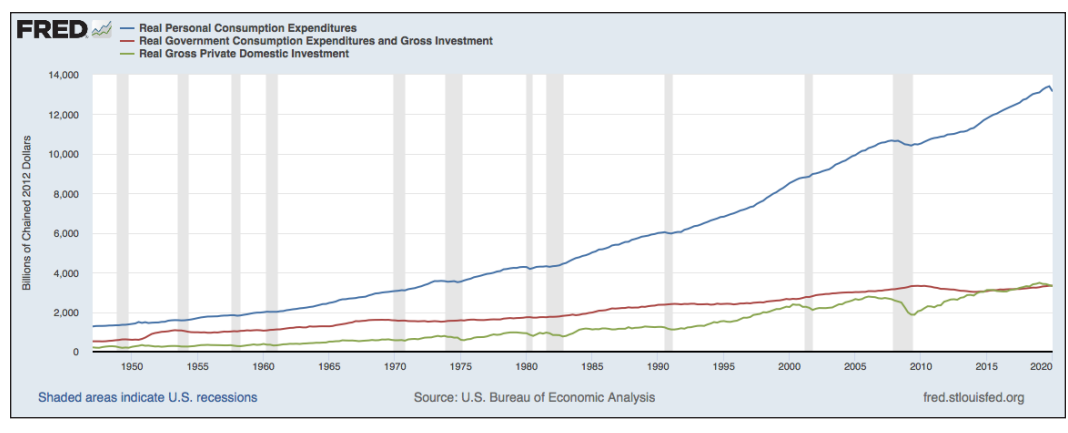

Figure 3

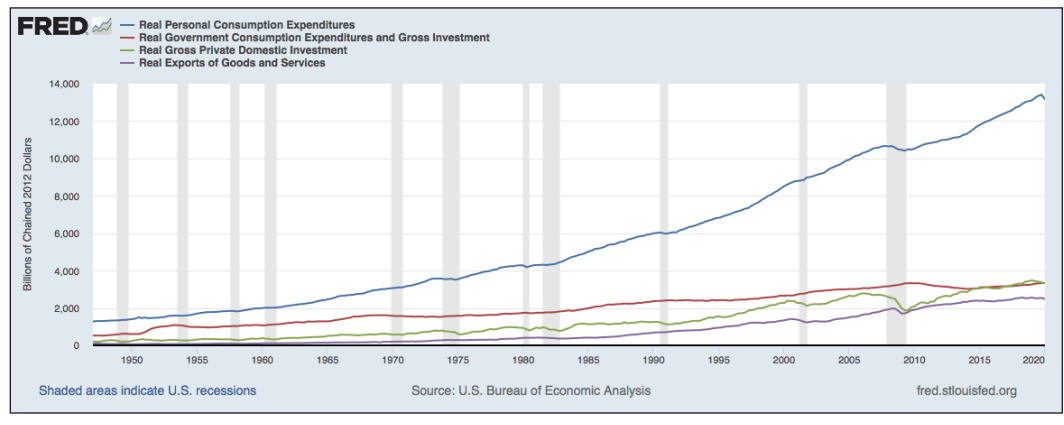

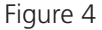

8. Return to your FRED<sup>®</sup> graph and again click ADD LINE. In the search bar, start typing "real exports of goods and services seasonally adjusted." Find and click "Real Exports of Goods and Services" (EXPGSC1)—and then click the "Add data series" box. Your graph should now look like Figure 4. To create net exports, you will transform the data as described in the next section.

## **Transforming the Data**

1. FRED<sup>®</sup> allows you to use a formula to modify and combine two or more data series into a single line. Now—and this is really important—click the EDIT LINES tab and select EDIT LINE 4 from the drop-down menu. You should see a graph with an edit window to the side that looks like Figure 5. Find the search window below "Customize data" and in the search window start typing "real imports of goods and services seasonally adjusted." Scroll through the series in the list that appears and click the series with ID IMPGSC1. Click the "Add" button next to the search window.

**Tools** for **Teaching with FRED®**

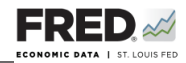

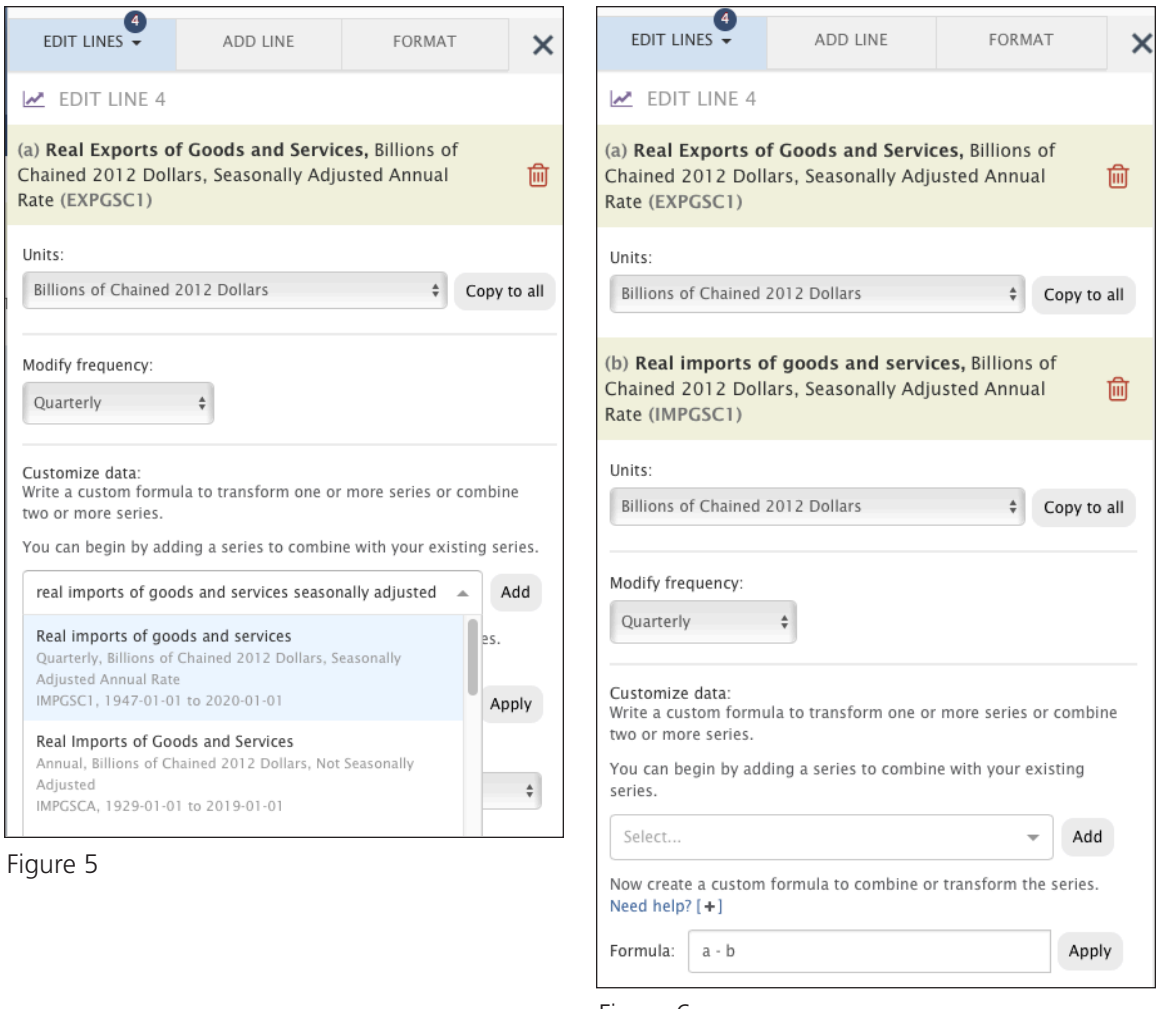

- Figure 6
- 2. Line 4 on your graph now consists of two data series designated (a) and (b): Real Exports (a) and Real Imports (b). See Figure 6.

In the editing panel, find the Formula window under "Customize data." To calculate net exports you must subtract imports from exports. FRED®'s customize data feature does this automatically. In the "Formula" bar that appears, type "a - b." See Figure 6.

- 3. This formula tells FRED<sup>®</sup> to subtract the "b" series (real imports, IMPGSC1) from the "a" series (real exports, EXPGSC1) to create a new data line (which will replace the current Data Series 4 line).
- 4. Click "Apply." Your graph automatically updates. Do you see that the graph title now shows that Line 4 is Real Exports of Goods and Services minus Real Imports of Goods and Services? Click the X in the editing panel and your graph should now look like Figure 7.

#### **Tools** for **Teaching with FRED®**

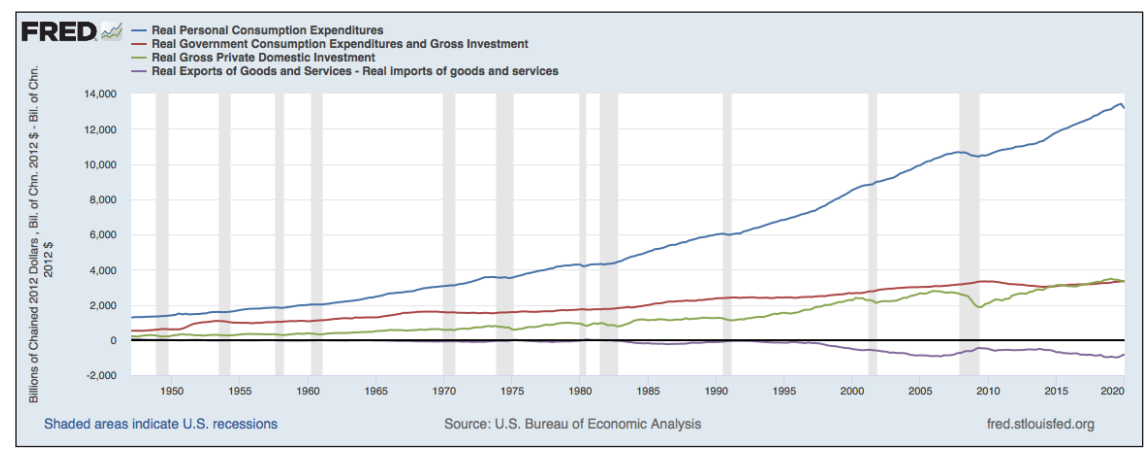

Figure 7

## **Stacking the Data**

- 1. To change from a line graph to an area graph, click the EDIT GRAPH button and select FORMAT. Go to the "Graph type" drop-down menu and select "Area." See Figure 8. Your graph changes to an area graph.
- 2. You have now graphed all of the individual components of U.S. real GDP, but they have not yet been combined into a total value. Does FRED® have the

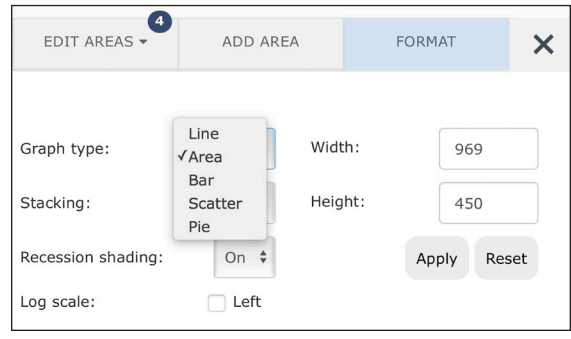

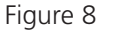

capability to perform this function? Of course! First, notice the values on the *y*-axis. With the next action, these values will change to accommodate the total value of all of the components. Go to the "Stacking" drop-down menu (below FORMAT) and select "Normal." Your graph changes to create the total value. Notice the increase in the *y*-axis values. You have now created a graph showing total real GDP and the values of each of its subparts: consumer spending, government spending, private-sector spending, and spending outside the United States on U.S. goods (exports). Click the X in the editing panel. Your graph should now look like Figure 9.

#### **Tools** for **Teaching with FRED®**

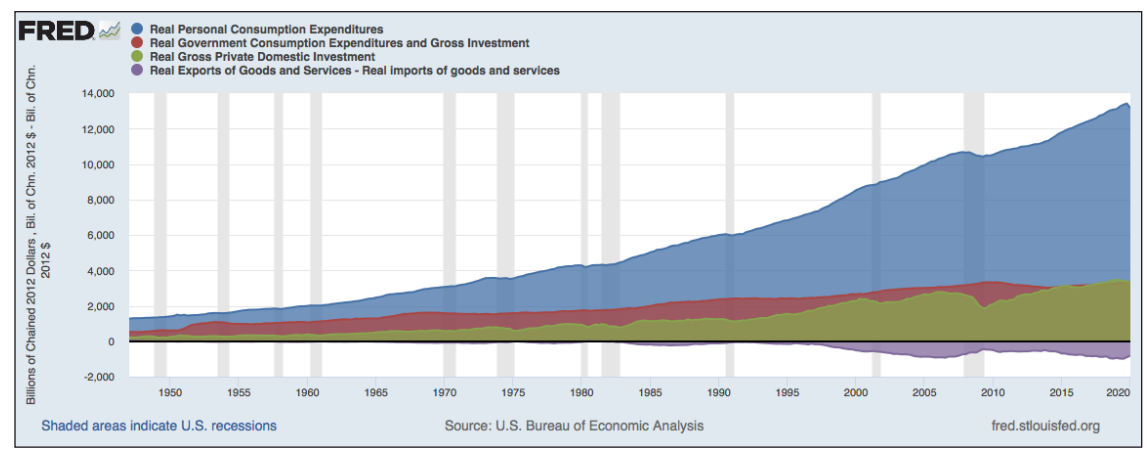

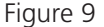

# **Saving and Recalling Your Graph**

1. With a (free) FRED<sup>®</sup> account, you can easily save any FRED<sup>®</sup> graph. (To create an account, click REGISTER from the top-right corner of the website and fill in the fields under "Create New Account.") To save your graph, click "Account Tools" under the graph and follow the prompts. You may name a graph anything you choose, and you can

create categories for sorting your graphs. As shown in Figure 10, you also can set the observation range to graph all new data as they become available, or you can limit the range to specific dates.

2. To recall a saved graph, once you have signed in, you will see MY ACCOUNT at the top of the page. Click on this and select "Graphs" from the dropdown menu. Titles of all the graphs you have created and saved will appear along with other information about the graphs. You can create categories for new and existing graphs.

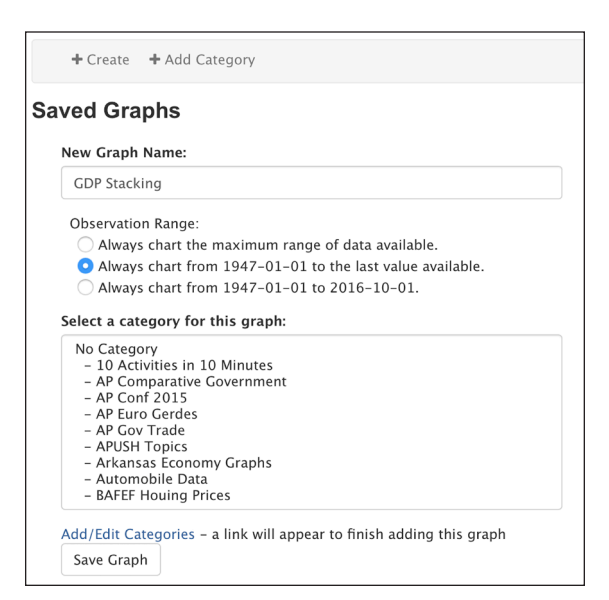

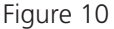

#### **Tools** for **Teaching with FRED®**

# **Sharing Your Graph**

- 1. You can share FRED® graphs via permanent links. Click "Share Links" under the graph to access the sharing options.
	- "Page short URL" provides a URL that links to FRED® and the specific graph you created.
	- "Embed in website" inserts the graph you created and when clicked links back to FRED®, allowing the viewer to use FRED®'s interactivity. This option also provides a link to download the graphed data directly.
	- "Image short URL" provides a link to the image of the graph.
	- Click the clipboard icon to copy the link you created.
- 2. The icons shown under the graph allow you to share your graphs through social media such as Twitter and Facebook. Select an option and follow the prompts.

# **Printing Your Graph and Downloading the Data**

- 1. Click the "DOWNLOAD" button above the graph to access your downloading options.
- 2. Select "Excel (data)" to download the "raw" data in the form of a Microsoft Excel spreadsheet.
- 3. There are a number of other download options, such as a .csv file, a high-quality .png format image, a hyperlinked PowerPoint slide, or a high-quality PDF. Choose the option that best meets your needs.

# **Developing Questions and Discussion**

Graphs, through a variety of visual configurations, can present large amounts of data in a compact area. When developing questions that depend on graphic depictions of data, consider how well the graph displays the relationship between two or more variables. FRED® currently hosts more than 700,000 time series of data, and each one can be displayed in multiple graphing formats (e.g., line, area, or bar). These datasets are called "time series" because each one reports a value on a linear time scale at a specific frequency (e.g., daily or annually). In other words, FRED® graphs show how one or more variables changed over time.

Graphs, of course, provide a visual prompt for discussions about data relationships. FRED®graphs, each with a horizontal time axis, provide historical context, which is a crucial dimension for analyses, questions, and discussions. The following questions relate to the final area graph of real GDP and its components created above (Figure 9).

#### **Tools** for **Teaching with FRED®**

- 1. Study the graph and discuss how any one component changed over time. (*Expenditures by consumers, governments, and firms have all increased; net exports—sometimes called "the balance of trade"—have trended from slightly positive in the late 1940s, to slightly negative, to significantly negative for the past two decades or so.*)
- 2. The graph shows that U.S. net exports have been negative since the mid-1970s. Ask the students to suggest reasons why Americans spend more on foreign goods and services than foreigners spend on U.S. exports. (*Answers will vary but may include the following: Tastes for U.S.-produced goods have declined; prices of foreign goods are lower; some countries restrict U.S. imports; and relatively faster-growing U.S. incomes make Americans better able to afford more goods—including imported ones.*)
- 3. The gray bars on your graph show recessions (periods of declining real income and rising unemployment, a significant decline in general economic activity extending over a period of time). Since 1947 there have been 11 such periods in the United States. Ask the students if they see a pattern in private firms' spending before and during a recession. (*Typically, businesses cut capital spending immediately before and during a recession as they become pessimistic about future prospects and real gross private domestic investment declines.*)

An additional way to analyze the data shown in FRED® is to observe the change in relative shares from period to period. Looking at the change in shares relative to each other often reveals significant shifts in a trend.

- 4. Return to FRED® and your real GDP components graph. Select EDIT GRAPH and then FORMAT. Change the "Stacking" setting from "Normal" to "Percent." Your graph now shows the percent share of each data series graphed. Ask the students to focus on what appear to be the highest and lowest values for the government spending component and to hover over those points, looking at the percentages shown.
- 5. Ask the students what possible explanations there are for the changes in the share that government spending contributes to real GDP. (*Accept all reasonable answers.*)
- 6. Government consumption and investment spending (for all levels of government) peaked as a percentage of real GDP during the early 1950s (at 36 percent) and has trended steadily downward to the present day. (Many students will likely be surprised by this finding.) This category includes government spending on goods and services at all levels both national defense (a responsibility of national government) and public education expenditures (funded primarily by state and local governments). Including government spending on goods and services is central to the determination of any calculation of GDP, real or nominal. While government payments such as Social Security and welfare make up a large part of our national government's budget, these transfer payments are not made in return for goods and services, so they are not included in GDP expen-

**Tools** for **Teaching with FRED®**

ditures. Close examination of the graph shows that the government portion of real GDP peaked in times of high defense spending during wars in Korea and Vietnam. Moreover, the government spending share of U.S. real GDP has remained below 25 percent since the collapse of the Soviet Union, declining steadily to the present-day 16 percent range.

# **Conclusion**

The purpose of the activity was to provide an easy way for you to learn about FRED®'s ability to create custom graphs and view data in different forms. To help you reach that goal, you created a stacked area graph of real GDP and its separate components. You also derived the correct quantity of net exports by subtracting real imports data from real exports data. You encountered additional concepts during this activity, including real versus nominal, chained 2012 dollars, and personal consumption expenditures. And you considered reasons that could explain fluctuations in components of GDP, including the U.S. negative balance of trade. Finally, you created a real GDP area graph showing the percent each of the main categories contributed to the total value of real GDP.

#### **Tools** for **Teaching with FRED®**